## **点击上方【大水牛测绘】关注我们**

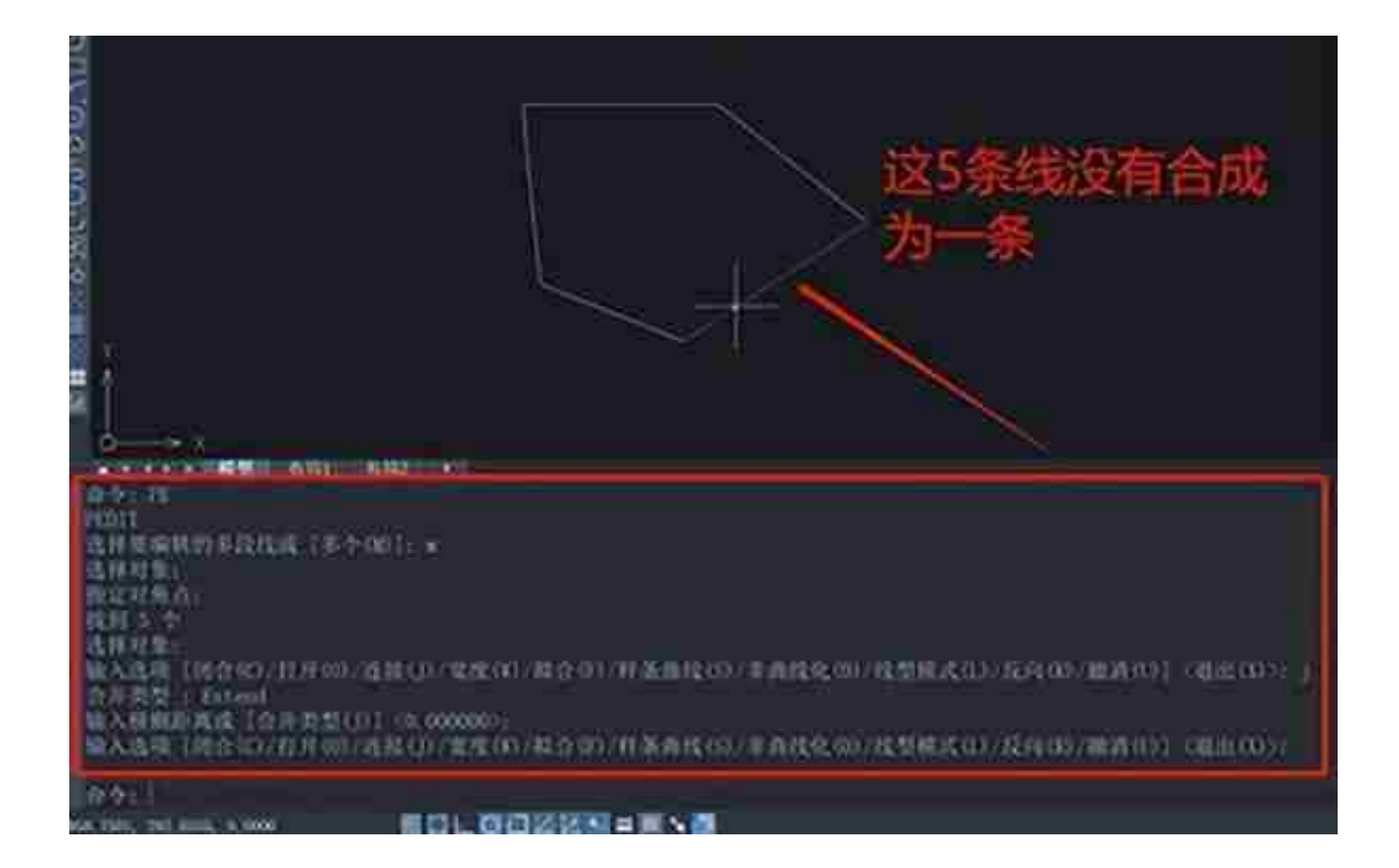

原因:

点击一下这条多段线,查看特性面板,发现在"闭合"处的设置"是"。 如下图所示

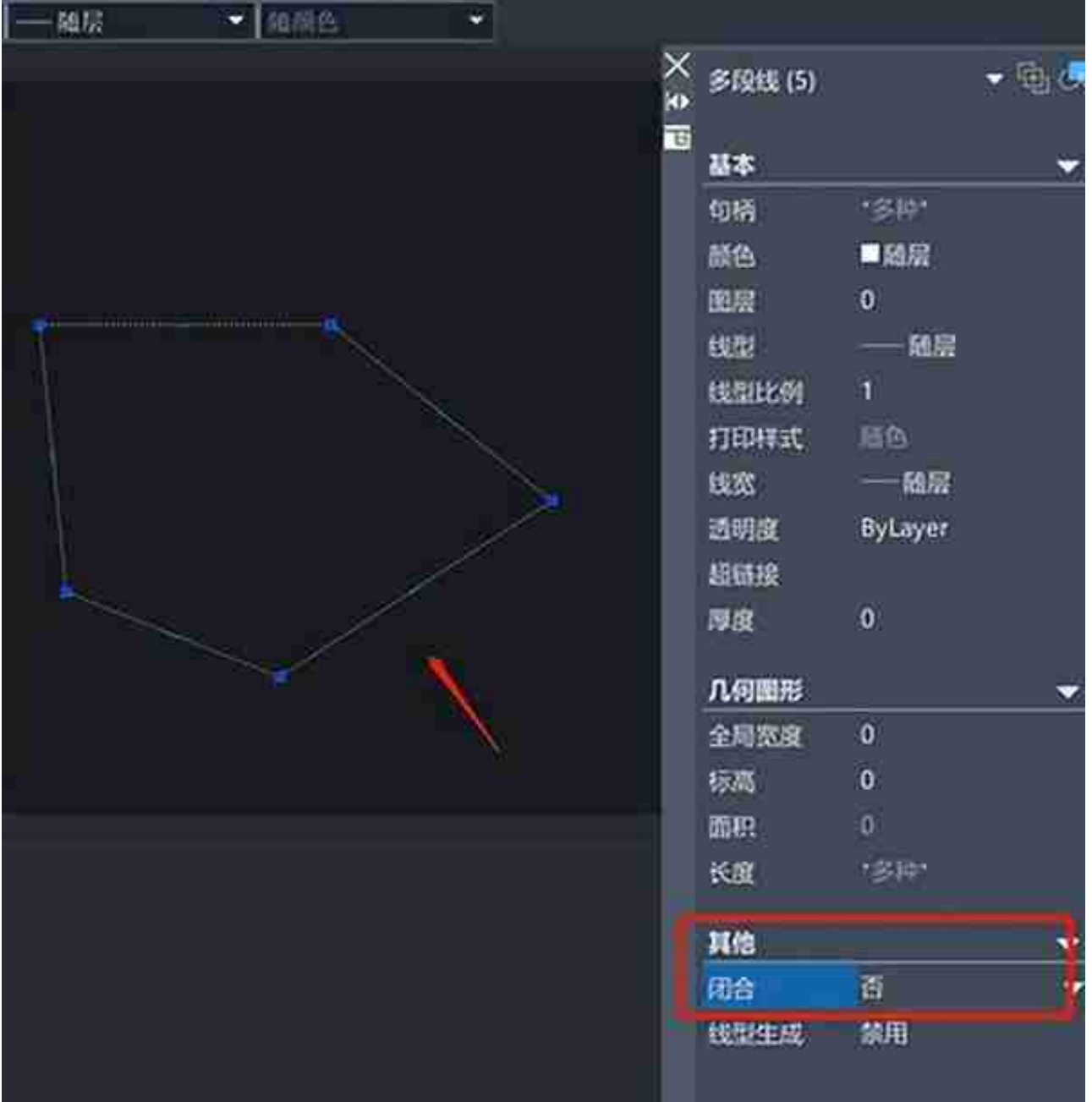

现在我们再执行合成多段线的操作。输入pe,回车;输入m,回车;输入j, 回车;设置模糊距离,回车;再一次回车退出命令。